## **Anleitung für den Liveticker der Stocksport Meisterschaften**

Diese Anleitung dient als Hilfestellung zur Bedienung des Livetickers durch die Heimmannschaft. Durch den Bestätigungscode der Gastmannschaft fließt der Liveticker automatisch in die Wertung ein.

### 1 E-Mails

Jeweils 3 Tage vor dem Spiel sendet das Wertungssystem automatisch die E-Mails für den Liveticker an die bekanntgegebene E-Mail-Adresse aus.

#### 1.1 Heimmannschaft

Die Heimmannschaft bekommt 3 Tage vor dem Spiel eine E-Mail mit dem Link zur Eingabe des Livetickers.

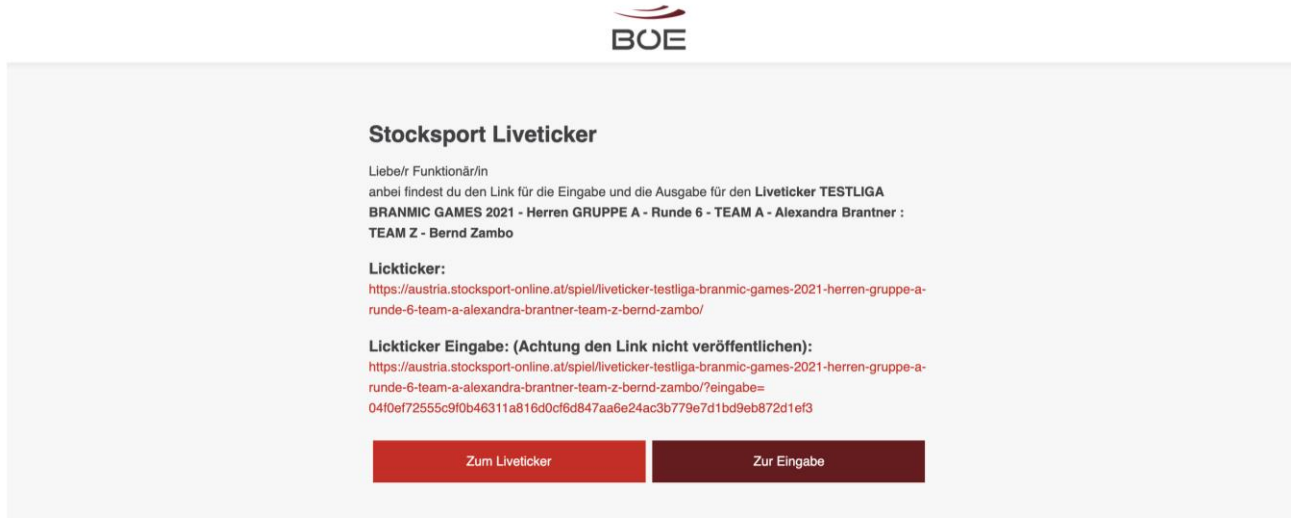

### 1.2 Gastmannschaft

Die Gastmannschaft bekommt 3 Tage vor dem Spiel eine E-Mail mit dem Bestätigungscode.

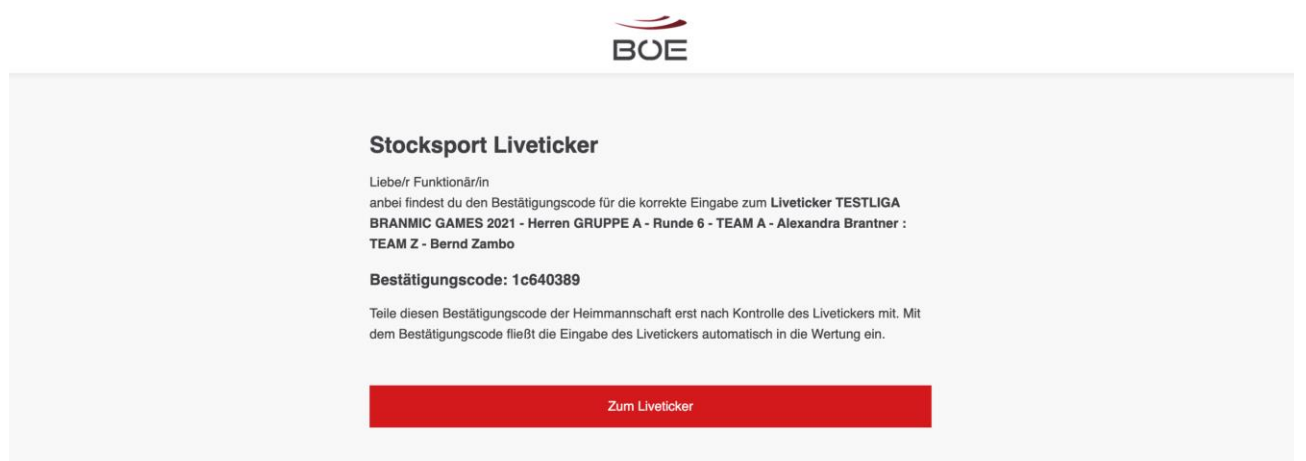

## 2 Liveticker Eingabe

Die Eingabe des Livetickers sollte selbsterklären sein. Grundlegend gibt es 4 Schritte.

#### 2.1 Eingabe der Allgemeinen Daten

Zuerst gibt man die allgemeinen Daten zum Spiel und klickt dann auf **SPEICHERN.**

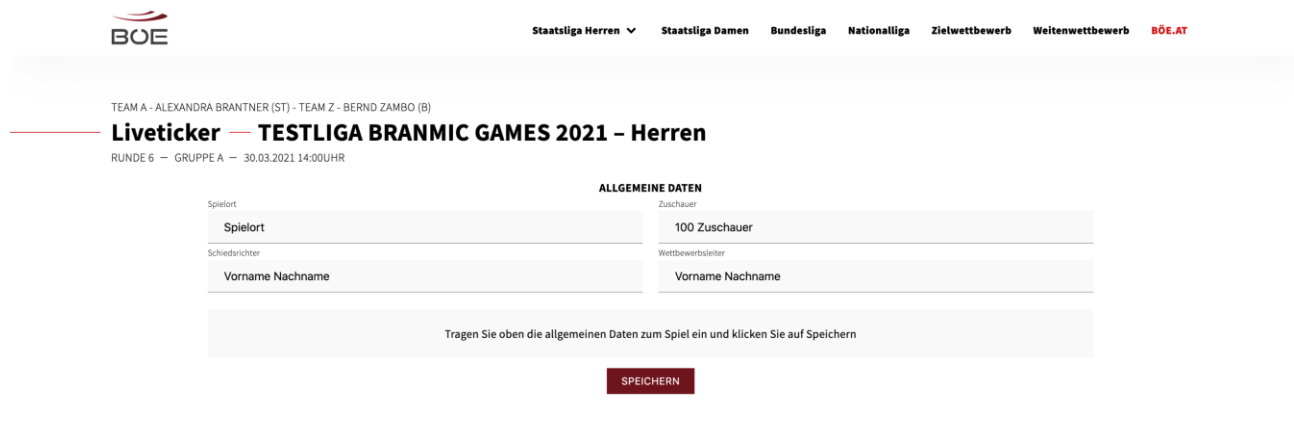

#### 2.2 Eingabe der Spieler

Als nächstes wählt man die eingesetzten Spieler aus der Kaderliste aus und klickt wieder auf **SPEICHERN**. Die Namen der Spieler müssen somit nicht händisch eingegeben werden.

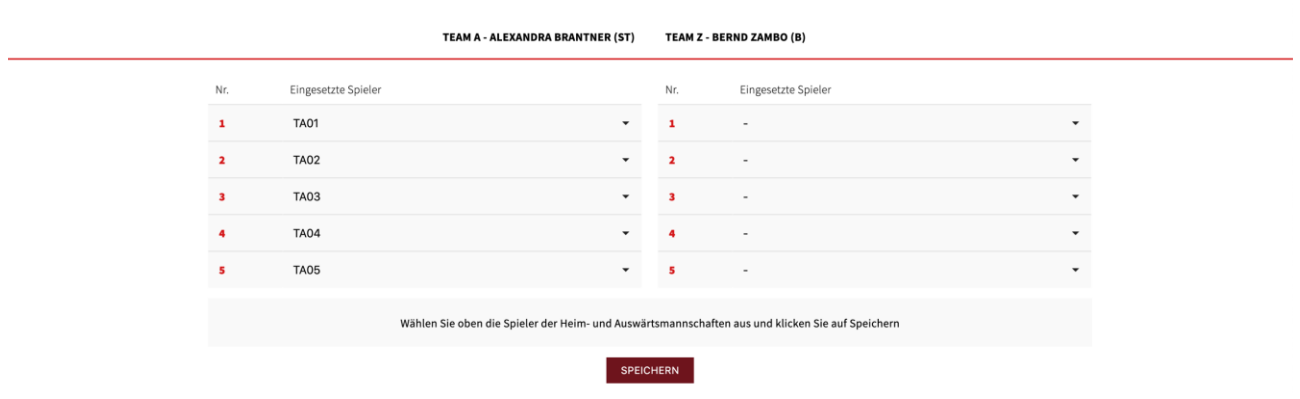

#### 2.3 Eingabe der Spiele

Unter dem Spiel trägt man Kehre für Kehre ein und klickt nach jeder Eingabe auf **SPEICHERN**. Ebenfalls kann man bei jedem Durchgang eine Beschreibung eingeben. Sollte eine Kehre mit **NULL** Punkten ausgehen, **muss** eine **0** eingegeben werden.

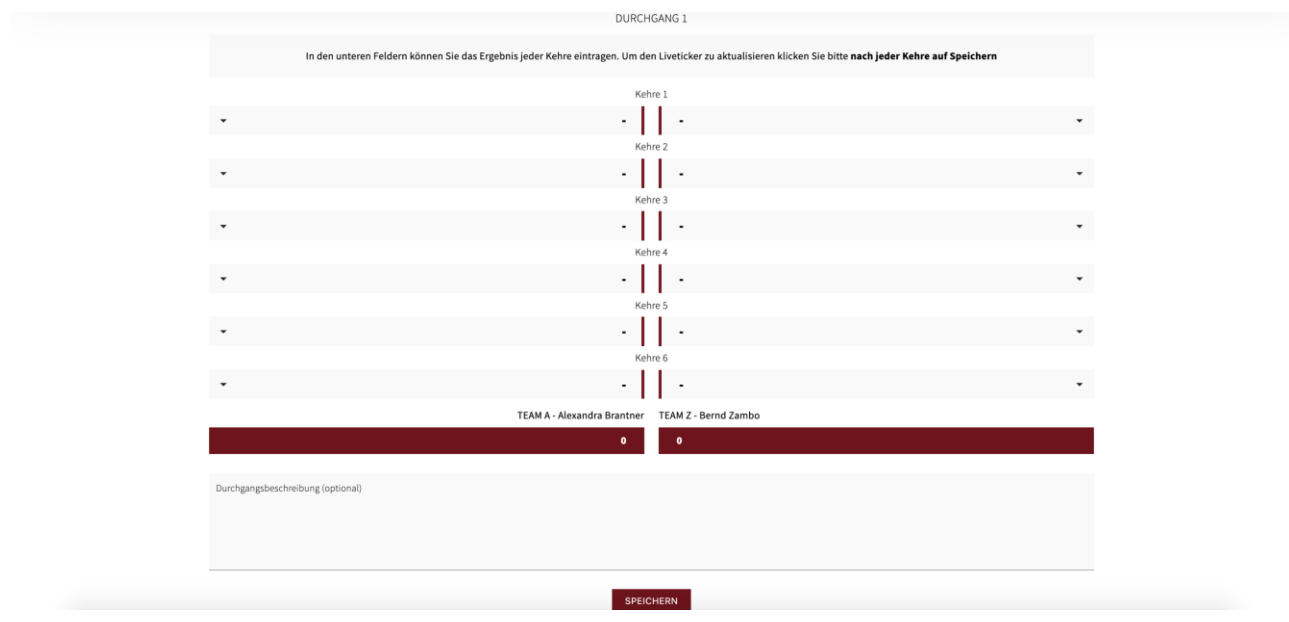

#### 2.4 Liveticker abschließen

Am Ende des Livetickers wird nochmals das Ergebnis angezeigt. Damit der Liveticker in die Wertung eingeht, muss er mit dem Bestätigungscode der Gastmannschaft abgeschlossen werden. Dazu klickt man zuerst auf **LIVETICKER ABSCHLIESSEN**

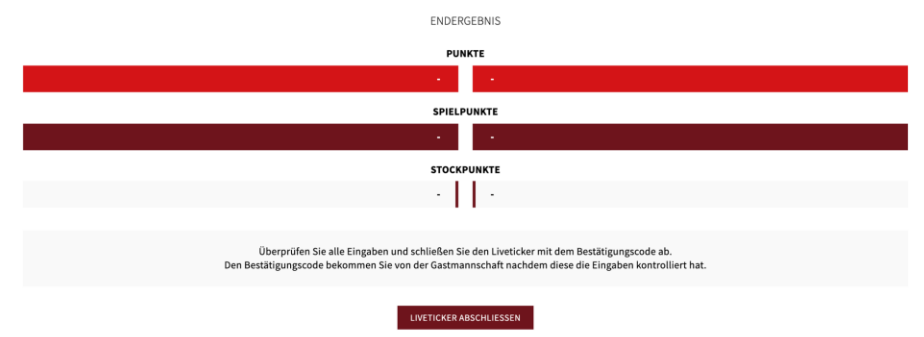

In diesem Fenster gibt man den Bestätigungscode ein und schließt den Liveticker mit den Klick auf **JA, LIVETICKER ABSCHLIESSEN** ab. Danach kann er nicht mehr bearbeitet werden und das Ergebnis fließt in die Wertung ein.

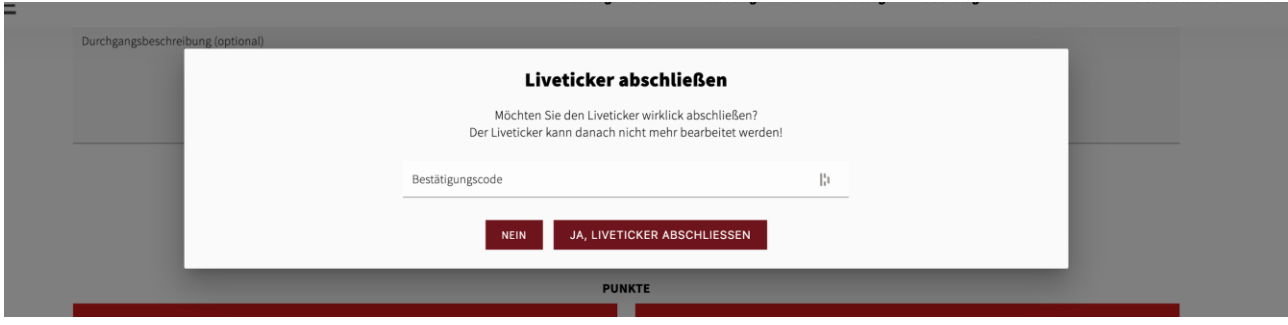

# 3 Bestätigungsemail

Nach dem Abschluss des Livetickers bekommt die Heim- und die Gastmannschafft eine E-Mail als Bestätigung.

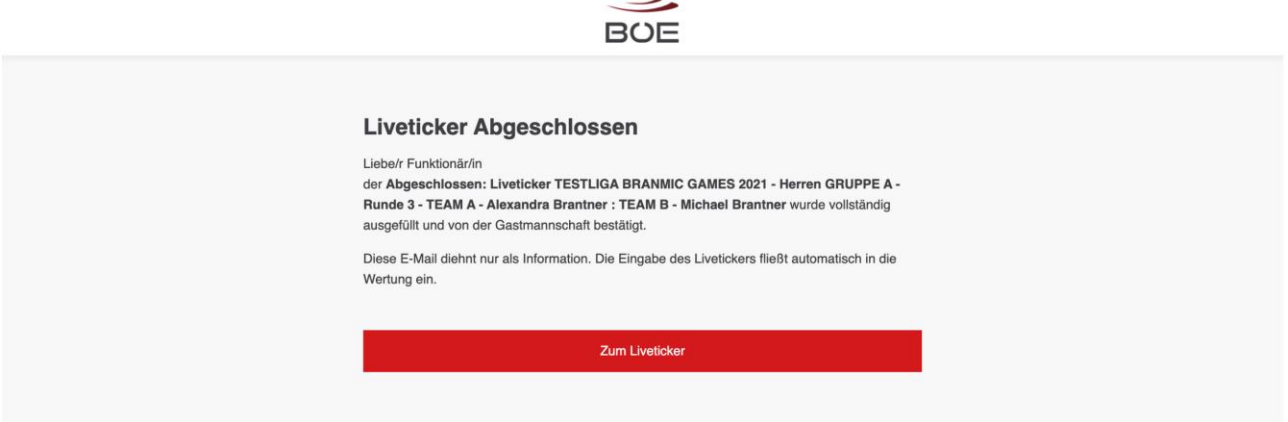